## **LOADING BLIO ON THE KINDLE FIRE HD**

To start the process, please make sure you are on the **home screen**. The home button is the option in the lower left that looks like a house.

1. Go to the top of the screen, where you will see the time. **Touch and drag** this down, to open the **SETTINGS** menu.

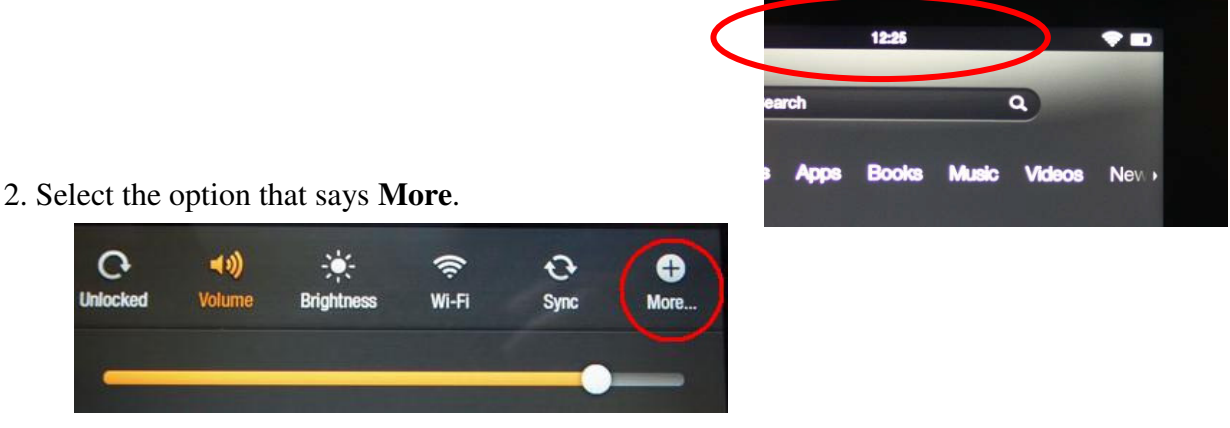

3. In the next screen, you should see a list of **options**. Select the option for **Device**. Please note that you may need to scroll the screen up to find it.

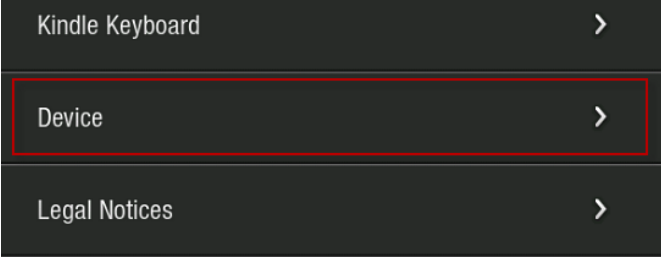

4. In the next screen, select **ON** for the option to **Apps from Unknown Sources**.

NOTE: You may wish to set this option back to **OFF** when finished.

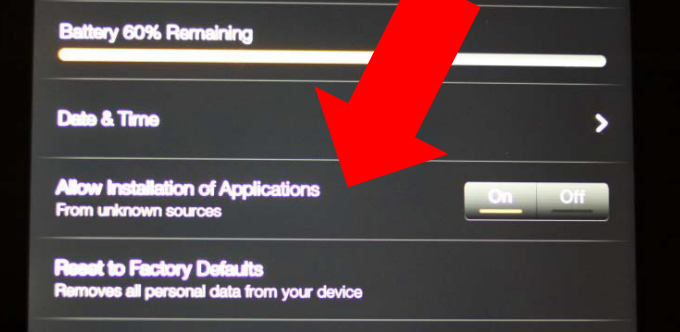

5. Next it is time to **download the app**. Go back to the Fire HD's home screen. Click on the tab at the top right for **Web**. This opens the browser on your device.

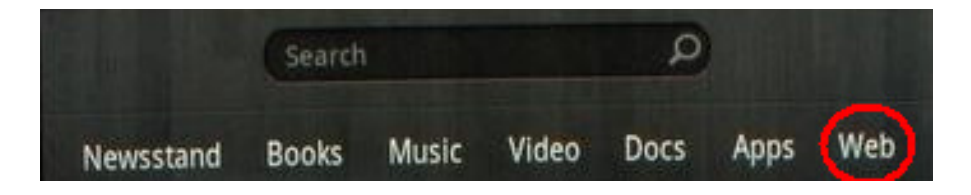

6. In the address bar type: **apps.axis360.org/blio** Your download starts automatically. To check the

progress of the download, tap the Menu icon in the upper left corner of your screen and tap Downloads.

7. Once the download is complete, tap on the file to open it.

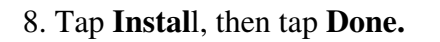

9. Now press the **home button** on the Fire HD to go back to the home screen.

You may see the **icon for Blio** in your **carousel** at the top. However, it may not appear until you've actually used the app at least once.

If it does not appear, then go to your **APPS** screen, then view **DEVICE** (not CLOUD) and you should see Blio. Tapping this icon will start up the app.

\_\_\_\_\_\_\_\_\_\_\_\_\_\_\_\_\_\_\_\_\_\_\_\_\_\_\_

When you launch the Blio app, **LOGIN with your Blio ID**.

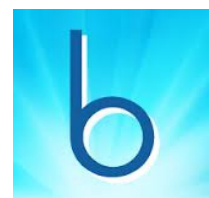

## *Don't have a Blio ID (or account) yet?*

Then when you launch Blio select **Create an Account** and choose a **username** (a valid email) and **password**. (Please note that the password must be between 6-30 characters and must contain a capital letter, a lowercase letter, and a number.)

Now, **Sign in to Blio**.

Blio will **synch with your Book Shelf** and bring in purchased titles and borrowed items from Axis 360.

If it does not automatically sync, then go to **MY PUCHASES** at the **bottom of the screen**. You should then see your title(s). If they do not begin downloading right away, click it/them to download.

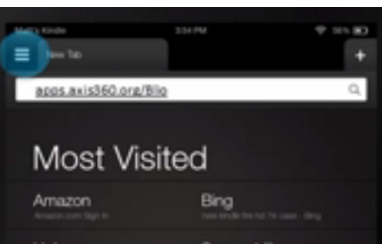